# **Lab 12: Transient, AC and DC Sweep Analyses**

#### Objective:

\* Transient, AC and DC Sweep Analysis

#### **Lab12a:**

1. Perform Transient Analysis on the circuit shown in Figure 12.1. Set VIN to be SIN wave of frequency 10K and amplitude of 10V, use a stop time of 500us.

To set up the analysis:

- (a) Click **Launch>ADE L**
- (b) Click **Analyses**>**Choose** or **Choose Analyses Icon**
- (c) In the Analysis Section, select **tran**
- (d) Set the Stop Time to **500u**.
- (e) Click **Enabled and OK**.
- (f) Click **Create>Pin** or **Create Pin Icon** to add input pin **VIN** (set direction in the dialog to **input**). Note: when creating output pin, change the direction in the dialog to be **output**.

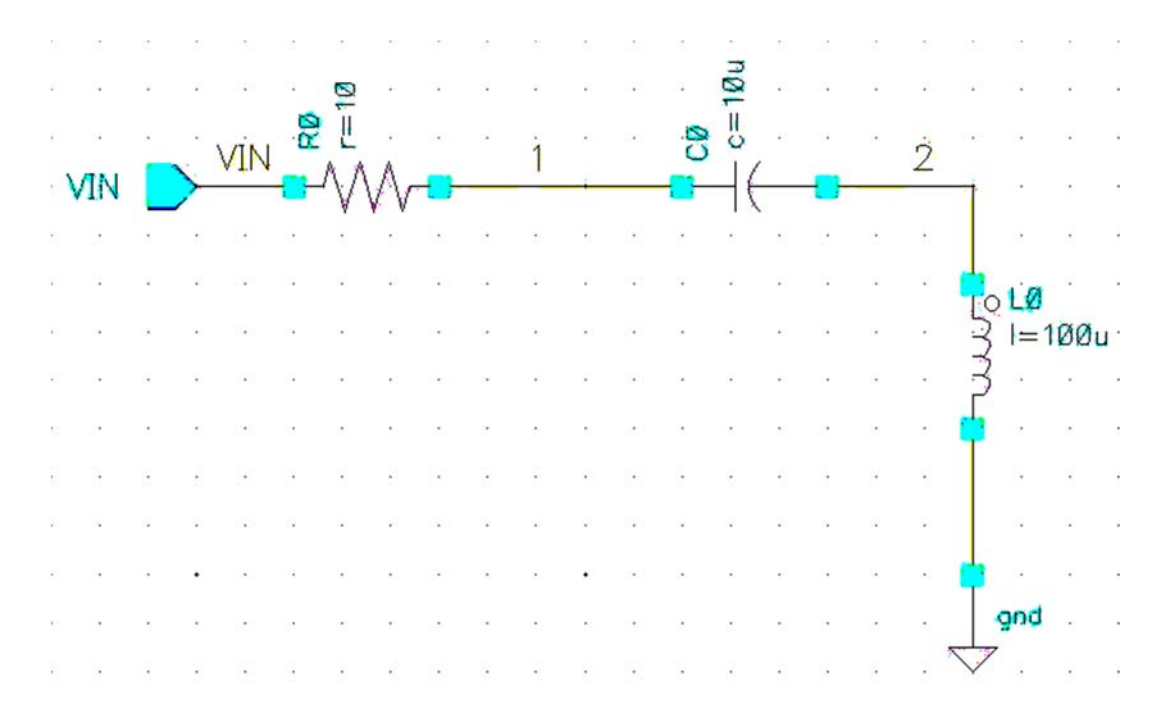

Figure 12.1 lab12a Circuit for Transient Analysis

- 2. To set up the forces for VIN:
	- (a) Click **Setup > Stimuli** Click **Enabled** Function: **sin**  Amplitude: **10** Frequency: **10K**

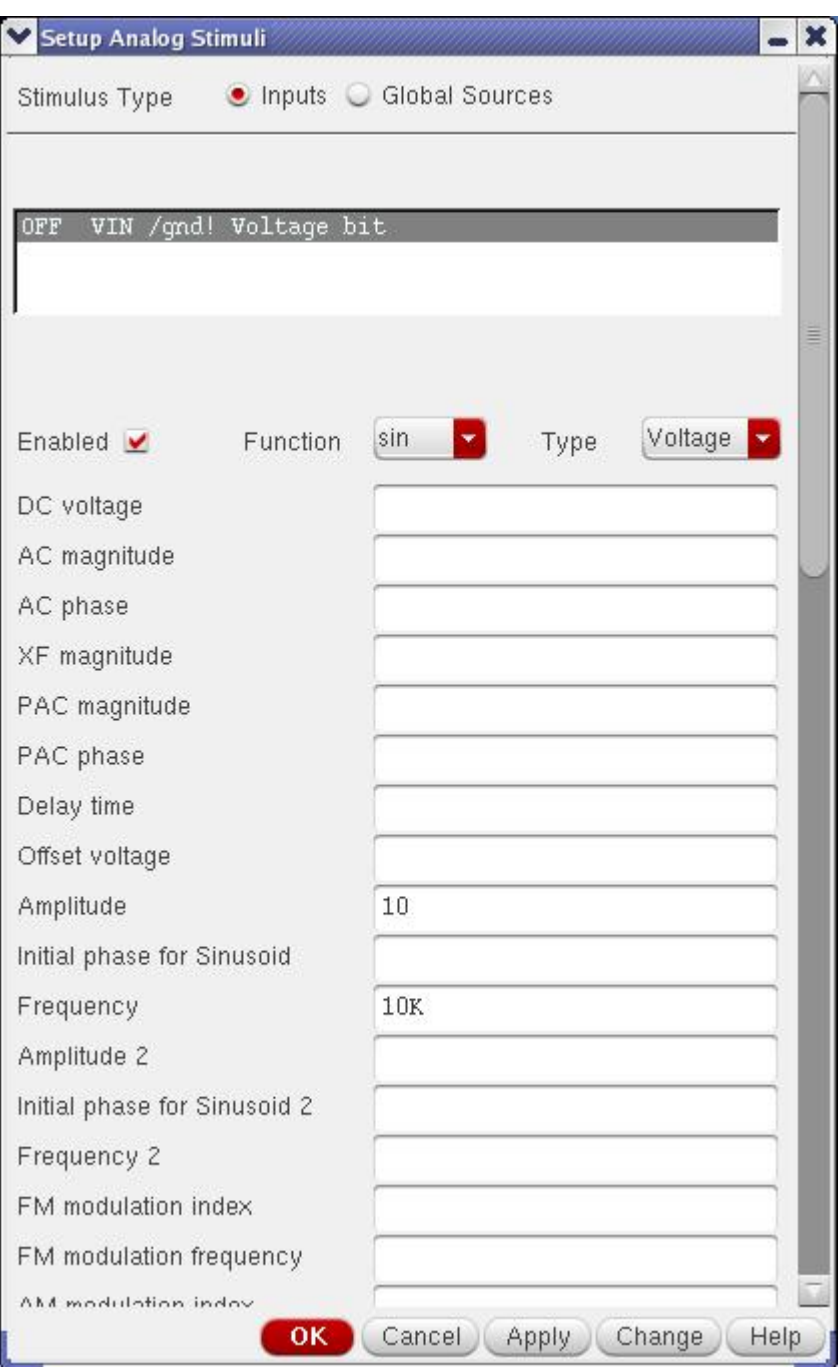

Figure 12.2 Setup Stimuli

- **3**. To trace the waveforms of VIN, node 1 and node 2 voltages.
	- (a) Click **Outputs>To Be Plotted>Select On Schematic** or **Setup Outputs Icon**
	- (b) Select **VIN, 1** & **2** by clicking on the wire.
	- (c) Click **Simulation>Netlist & Run** or **Netlist and Run Icon**
	- (d) Click **OK**.
	- (e) To print waveform, click **File>Print**
- 4. From basic AC circuit theory, calculate the voltage at nodes 1 and 2. Compare the calculated values with the simulation results.

### **Lab12b:**

1. Perform an AC analysis on the lab8b circuit shown in Figure 12.3. (Note: You may save a copy of lab8a as lab8b and alter the values of the components). Perform AC analysis on this circuit. Set frequency range from 10Hz to 100KHz with AC Magnitude of 10V.

|     | VIN & L |  |  |  |  |  |  |                      |                      |                                                           |  |
|-----|---------|--|--|--|--|--|--|----------------------|----------------------|-----------------------------------------------------------|--|
| VIN |         |  |  |  |  |  |  | $\frac{2}{\sqrt{2}}$ |                      |                                                           |  |
|     |         |  |  |  |  |  |  |                      |                      |                                                           |  |
|     |         |  |  |  |  |  |  |                      |                      |                                                           |  |
|     |         |  |  |  |  |  |  |                      |                      | $\frac{1}{3}$ in $=$ 25m                                  |  |
|     |         |  |  |  |  |  |  |                      |                      |                                                           |  |
|     |         |  |  |  |  |  |  |                      | <b>Participation</b> |                                                           |  |
|     |         |  |  |  |  |  |  |                      |                      |                                                           |  |
|     |         |  |  |  |  |  |  |                      |                      |                                                           |  |
|     |         |  |  |  |  |  |  |                      |                      | $\mathcal{A}^{\mathcal{A}}$ , $\mathcal{A}^{\mathcal{A}}$ |  |
|     |         |  |  |  |  |  |  |                      |                      | $\sqrt{g}$ nd .                                           |  |
|     |         |  |  |  |  |  |  |                      |                      |                                                           |  |

Figure 12.3 lab12b Circuit

- 2. To set up AC Analysis :
	- (a) Click **Launch>ADE L**
	- (b) Click **Analyses>Choose Analysis** or **Choose Analyses Icon**
	- (d) In the Analysis Section, select **ac**
	- (e) Set the Sweep Variable to **Frequency**
	- (f) Set the Sweep Range to **Start-Stop** (Start:**10**, Stop:**100K**)
	- (g) Set the Sweep Type to **Logarithmic**, Points per decade: **1000**
	- (h) Click **Enabled** and **OK**

3. To set up VIN: Click **Setup>Stimuli**  Click **Enabled**. Select function as **sin AC Magnitude**: **10V AC Phase: 0** 

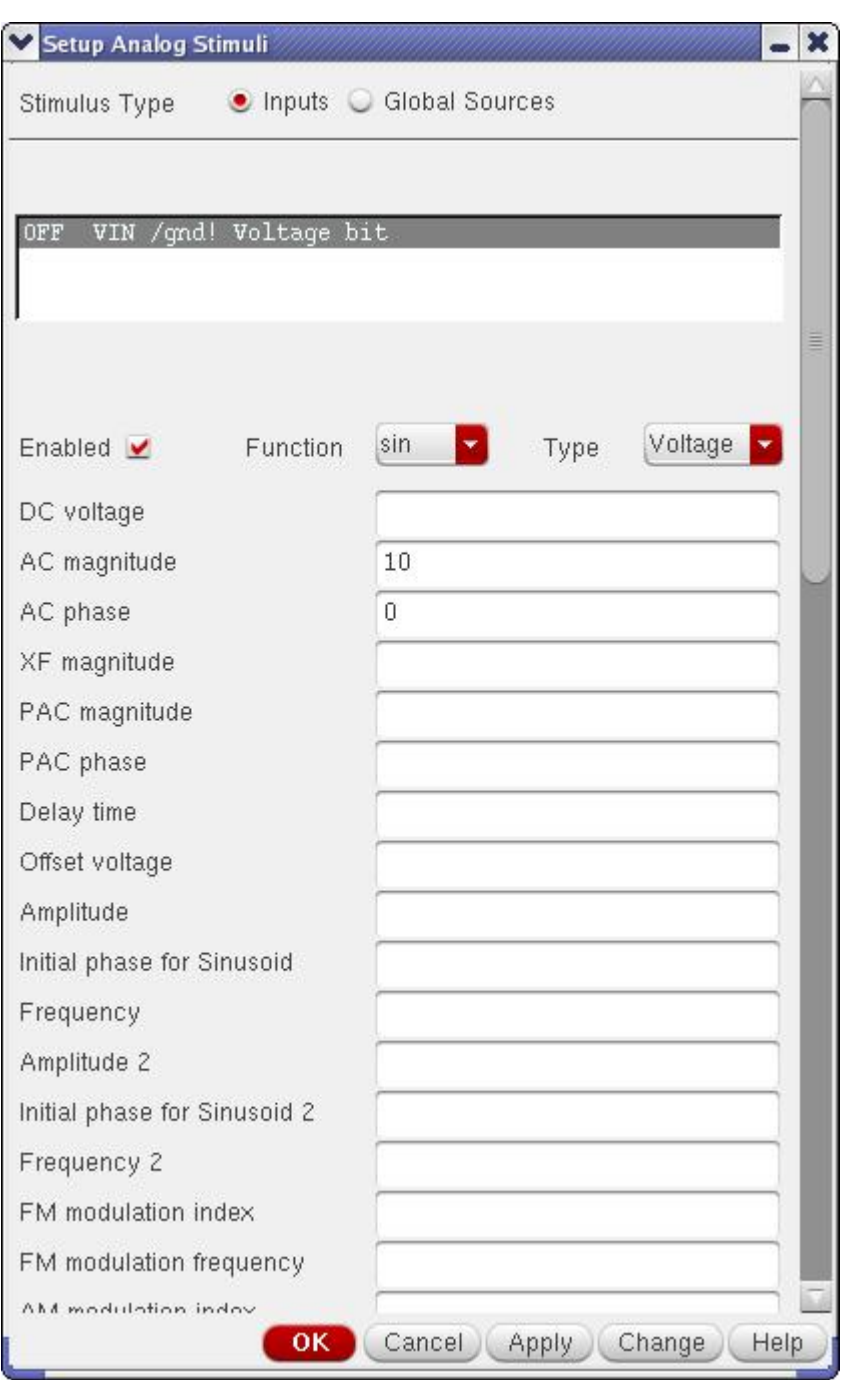

Fig 12.4 Setup Stimuli - VIN

4. Plot waveform of **node 2** using **Outputs>To Be Plotted>Select On Schematic** or **Setup Outputs Icon**. From the waveform, deduce the **resonant frequency** and the peak **inductor** voltage.

### **Lab12c:**

1. Perform an AC analysis on the circuit show in Figure 12.5 to study the effect of frequency from 10Hz to 100KHz.

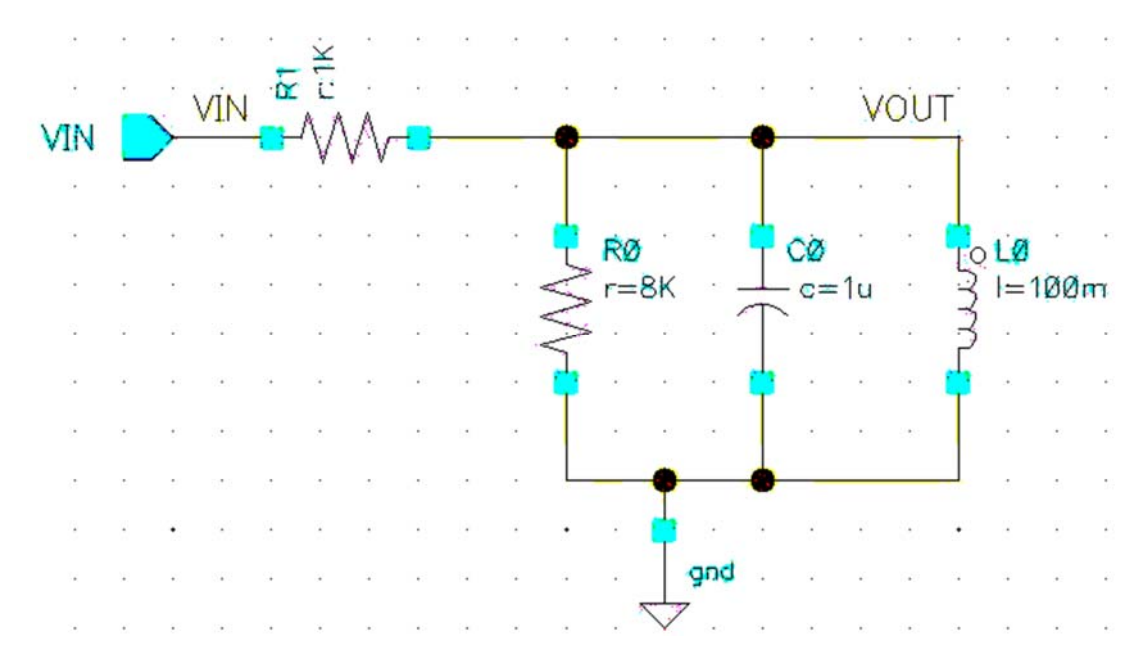

Figure 12.5 lab12c Circuit

- 2. Set up VIN according to the following: Click **Setup>Stimuli**  Click **Enabled**. Select function as **sin AC Magnitude: 10V AC Phase: 0**
- 3. Plot waveform of **VOUT** using **Outputs>To Be Plotted>Select On Schematic** or **Setup Outputs Icon**.
- 4. From the waveform, deduce the **resonant frequency** and peak voltage of **VOUT**.

## **Lab12d:**

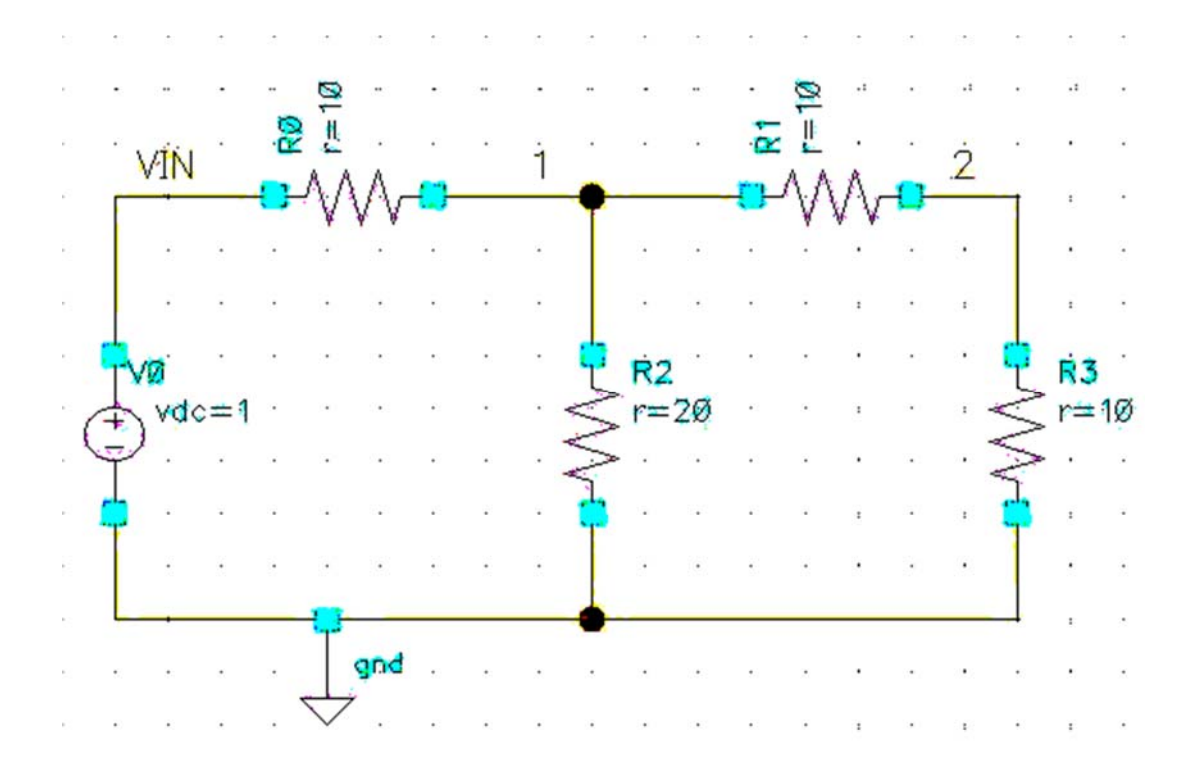

1. Perform a DC sweep analysis on the circuit shown in Figure 12.6.

Figure 12.6 lab12d Circuit

- 2. To setup a DC sweep Analysis:
	- (a) In the Analysis Section, select **dc**.
	- (b) Click **Save DC Operating Point**.
	- (c) Set the Sweep Variable to **Component Parameter**.
	- (d) Click on **Select Component**. This allows us to select instance on the schematic.
	- (e) Click on the **supply source vdc** from schematic window.
	- (f) A form appears which list all the instances parameters. Select **dc** and Click **OK**.
	- (g) In the Sweep Range section, select **Start-Stop** (Start: **0** Stop: **10)**.
	- (h) Click **Enabled** and **OK**.
- 3. Run the simulation and trace of waveform of VIN, node 1 and 2.
	- (a) Click **Outputs>To Be Plotted>Select On Schematic** or **Setup Outputs Icon**
	- (b) Click on the wires to select **Vin, 1** and **2**.
	- (c) Click **Simulation>Netlist and Run** or **Netlist and Run Icon**. Click **OK**.
	- (d) Deduce nodes 1 and 2 voltages when VIN is 5V.